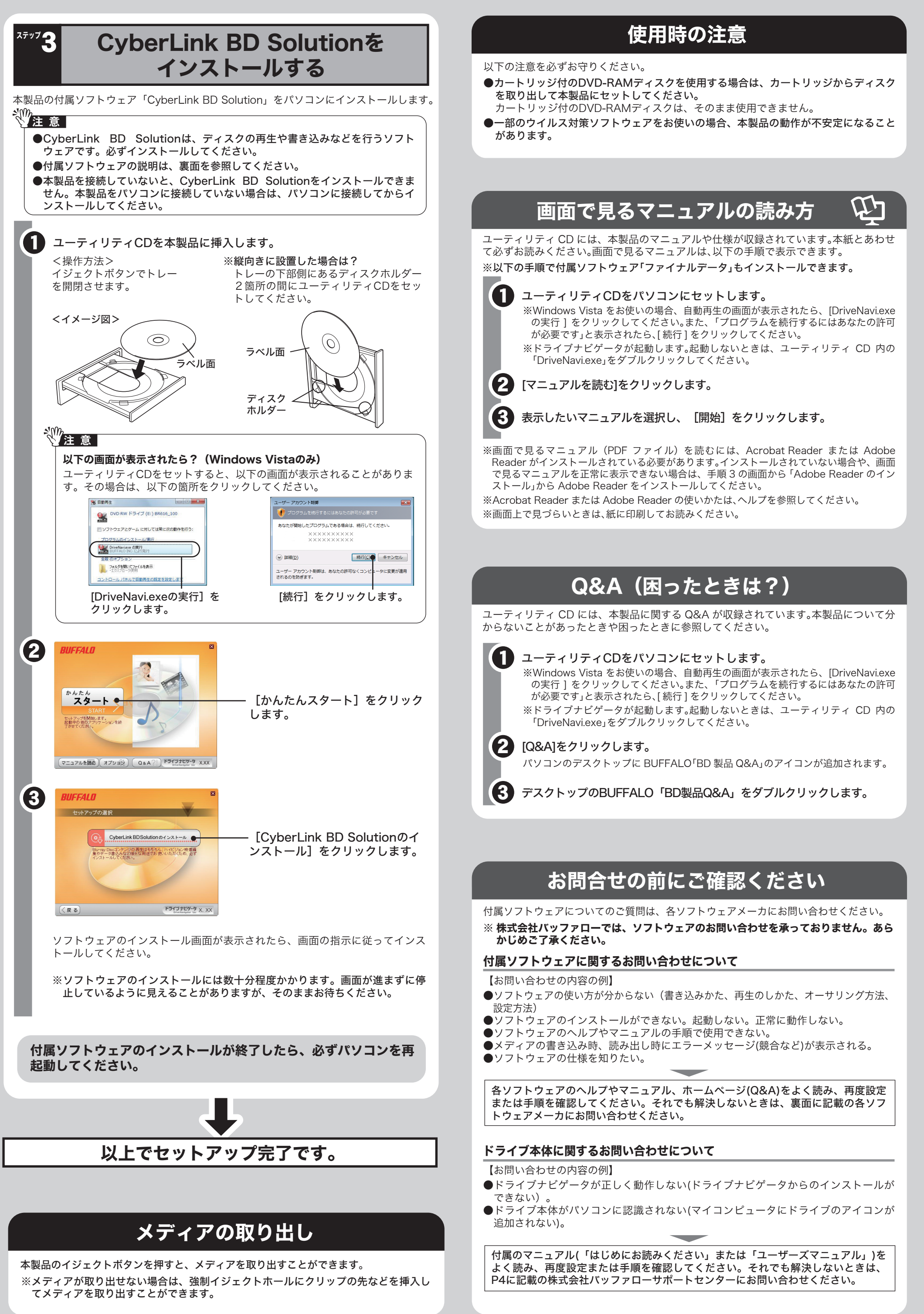

以下の注意を必ずご確認ください。

- パソコンの電源スイッチをOFFにした直後は、パソコン内部の部品に触らないでください。 特にCPUやVGAチップは高温になっており、やけどをするおそれがあります。電源 スイッチをOFFにして30分以上経ってから作業することをおすすめします。
- 本製品に触る前にドアノブやアルミサッシなどの身近な金属に触れ、身体の静電気を 除去してください。
- ●パソコン本体と周辺機器のマニュアルも必ず参照してください。
- ●縦置き(垂直)で取り付けた場合、8cmサイズのメディアは使用できません。
- ●ケーブルを抜くときは、コネクタ部分を持って抜いてください。ケーブル部分を引っ 張るとケーブル内で断線する恐れがあります。

※本製品を梱包している箱には、保証書と本製品の修理についての条件を定めた約款が 印刷されています。本製品の修理をご依頼頂く場合に必要となりますので、大切に保 管してください。

※別紙で追加情報が添付されている場合は、必ず参照してください。

万が一、不足しているものがありましたら、お買い求めの販売店にご連絡ください。な お、製品形状はイラストと異なる場合があります。 □ドライブ本体.........................................1台

# 取り付け前にご確認ください

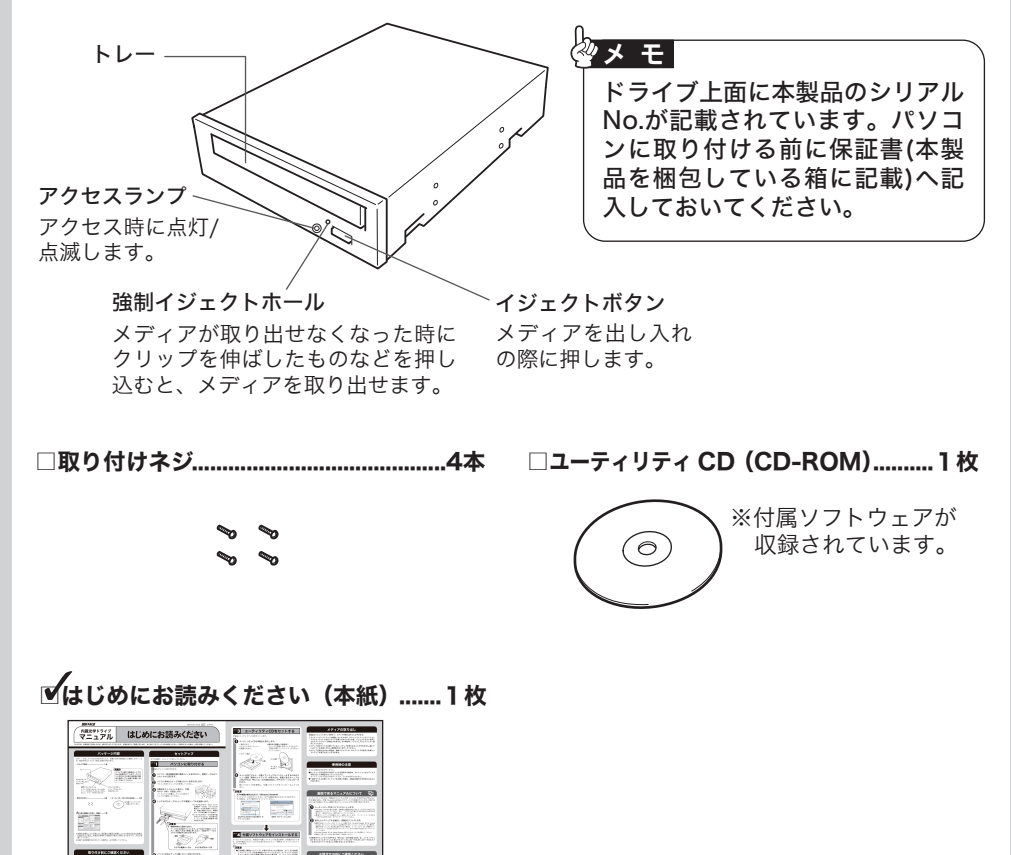

パッケージ内容

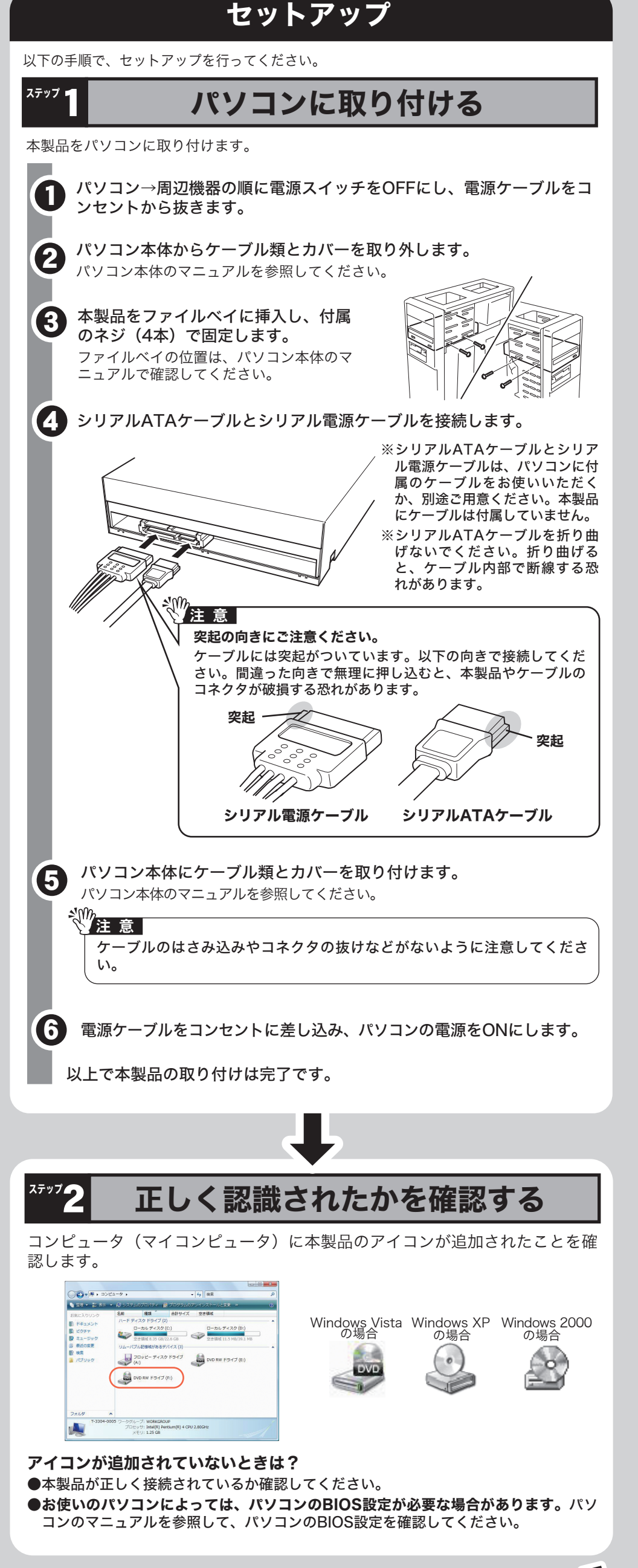

このたびは、本製品をご利用いただき、誠にありがとうございます。本製品を正しく使用するために、はじめにこのマニュアルをお読みください。お読みになった後は、大切に保管してください。

 $BUFFALO$  35010336 ver.01 1-01 C10-012

マニュアル

# 内蔵Blu-rayドライブ はじめにお読みください

#### 安全にお使いいただくために必ずお守りください

お客様や他の人々への危害や財産への損害を未然に防ぎ、本製品を安全にお使いいただくために守って いただきたい事項を記載しました。 正しく使用するために、必ずお読みになり内容をよく理解された上で、お使いください。なお、本書に

は弊社製品だけでなく、弊社製品を組み込んだパソコンシステム運用全般に関する注意事項も記載され ています。

パソコンの故障/トラブルや、データの消失・破損または、取り扱いを誤ったために生じた本製品の故 障/トラブルは、弊社の保証対象には含まれません。あらかじめご了承ください。

#### 使用している表示と絵記号の意味

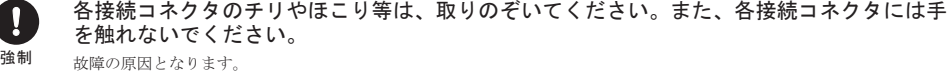

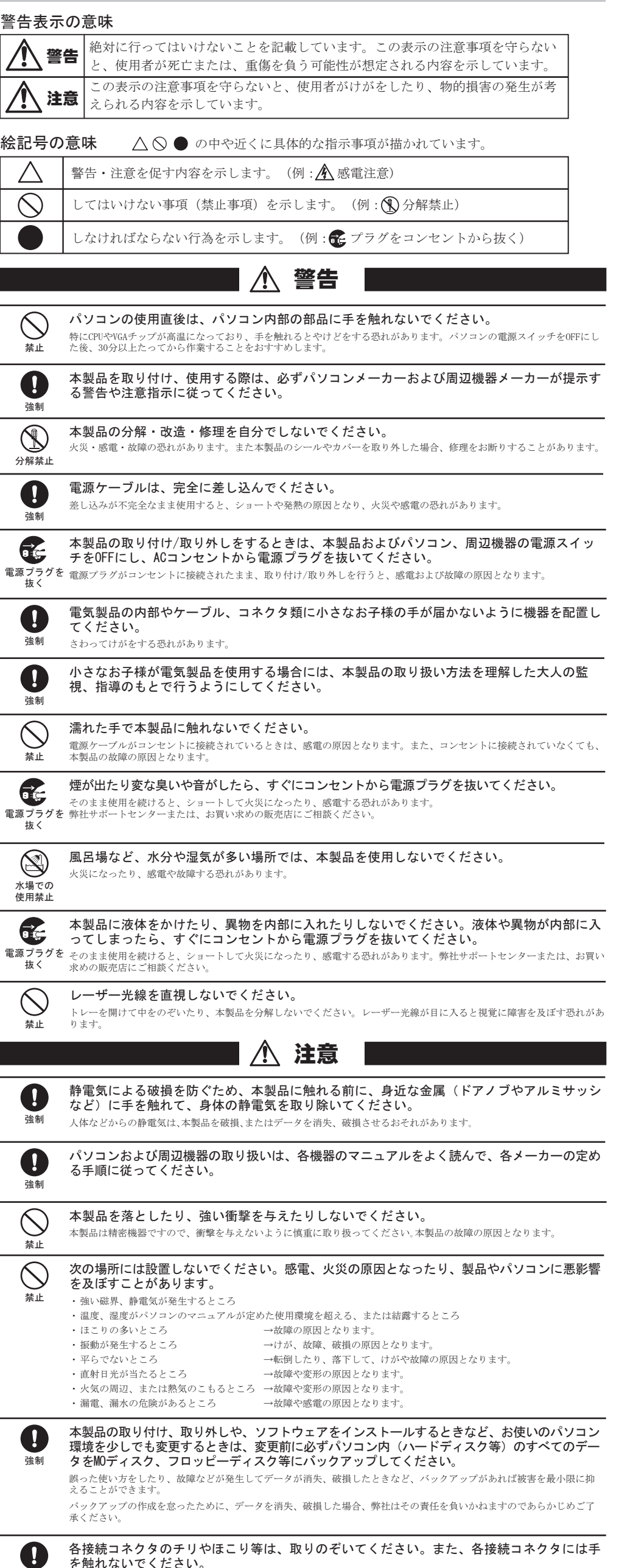

付属ソフトウェアのサポートは各ソフトウェアメーカーにて承っております (P3「付属ソフトウェア に関するお問合せ先」参照)。ソフトウェアのユーザー登録は必ず行ってください。

つ)<br>「そ<sup>る</sup>をクリックすると、ヘル プが表示されます。

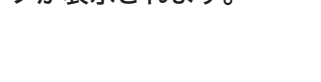

#### ■[スタート]メニューから表示させる場合

画面の [ ? ] をクリックするか、 [ スタート ] ー [ (すべての) プログラム ]ー [CyberLink BD Solution]-[(ソフトウェア名)] にあるヘルプやマニュアルを参照してください。

■ソフトウェアの画面から表示させる場合 以下は、Power2Goの場合の例です。

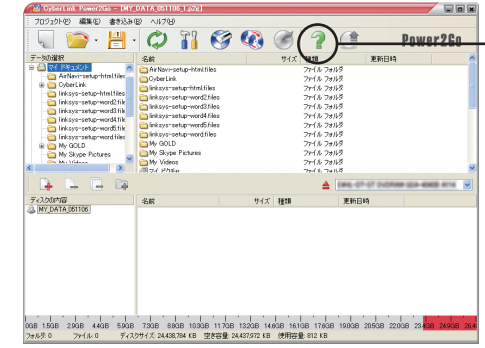

市販のBlu-rayプレーヤーで再生可能なBlu-rayディスク (BDAV形式やBDMV形式)の作 成や、DVD-Videoなどのムービーディスクの作成ができるソフトウェアです。AVCHD形 式のハイビジョンDVDディスク作成も可能です。

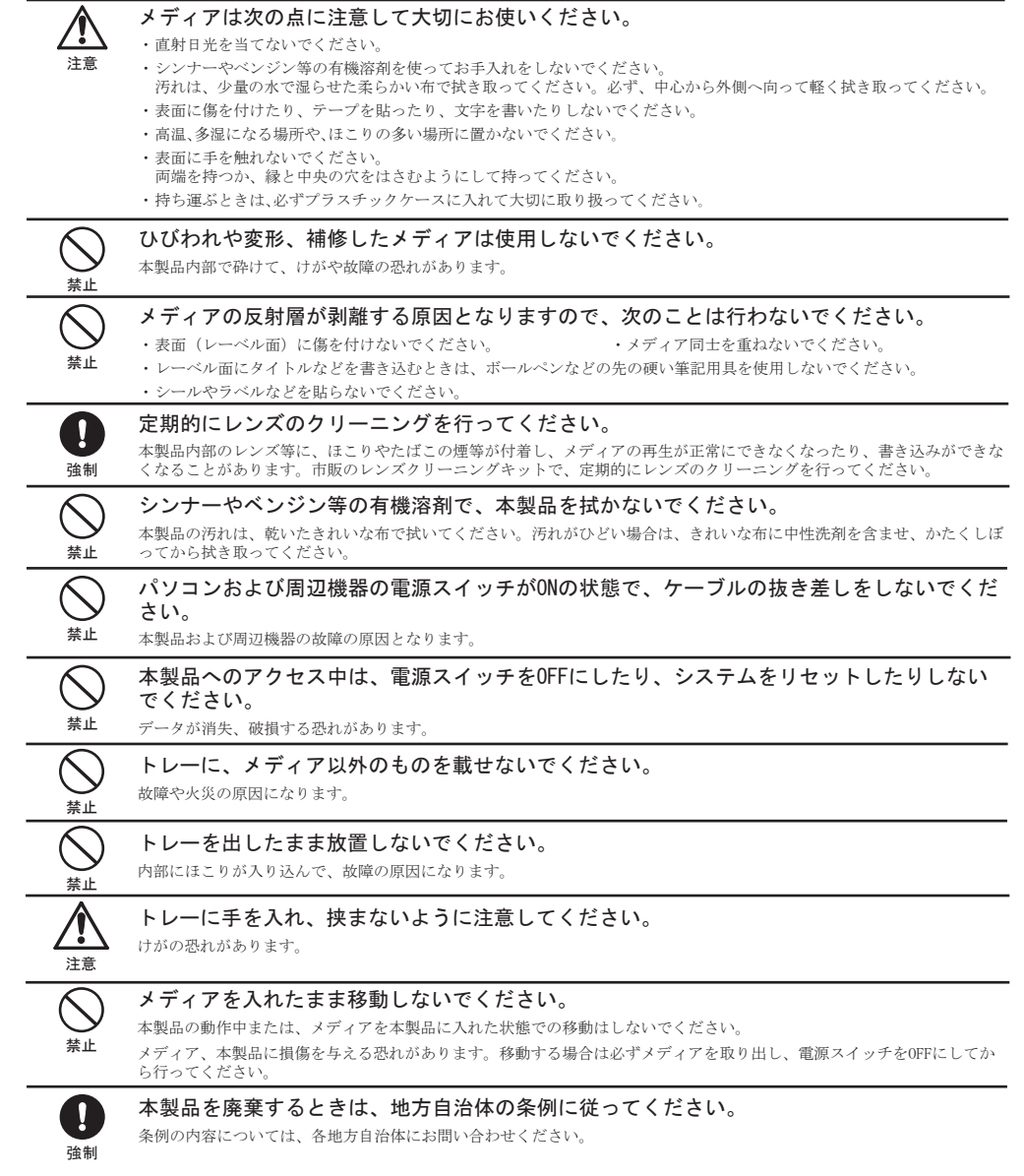

※PSP®「プレイステーション・ポータブル」は、株式会社ソニー・コンピュータエンタテインメントの登録商 標です。 ※本製品は、株式会社バッファローのオリジナル製品であり、株式会社ソニー・コンピュータエンタテインメン

#### 付属ソフトウェアのサポートについて

本製品のセットアップが完了したら、オリジナルディスクを作ってみましょう。オリジナルディスクの作成には、「CyberLink BD Solution」を使用します。CyberLink BD Solutionの概 要や起動方法、使いかたは以下を参照してください。

#### ■注意 │ あなたが録画・録音したものは、個人として楽しむなどのほかは、著作権法上、権利者に無断で使用できません。

# **CyberLink BD Solution**

ライティングソフトウェア、オーサリングソフトウェア、プレイヤーソフトウェアなどを 統合したソフトウェアパッケージです。

※Blu-ray メディアの映像編集 / 鑑賞をするには、パソコンの OS や CPU などに制限があり ます。詳しくは、仕様をご確認ください。仕様は、「画面で見るマニュアルについて」の手順で 表示できます。

#### <u> 各ソフトウェアの概要………………………………………………</u>

#### ■PowerDirector(ビデオ編集ソフトウェア) (Windows Vista/XPのみ)

#### ※初めて起動する場合など、サイバーリンク社のユーザー登録画面が表示されることがあり ます。そのときは、画面に従ってユーザー登録してください。

# 付属ソフトウェアの使いかた

CyberLink BD Solution を使ってオリジナルディスクを作成しましょう。CyberLink BD Solution を起動してやりたいことを選択していくことで用途にあわせたソフトウェアが 起動します。 オリジナルディスクの作成

CyberLink BD Solutionをインストールすると、デスクトップに以下のアイコンが表示 されます。このアイコンから、データディスクの作成、音楽ディスクの作成、ムービー ディスクの作成、ディスクのコピーが行えます。詳しくは、Power2Goのヘルプを参照 してください。

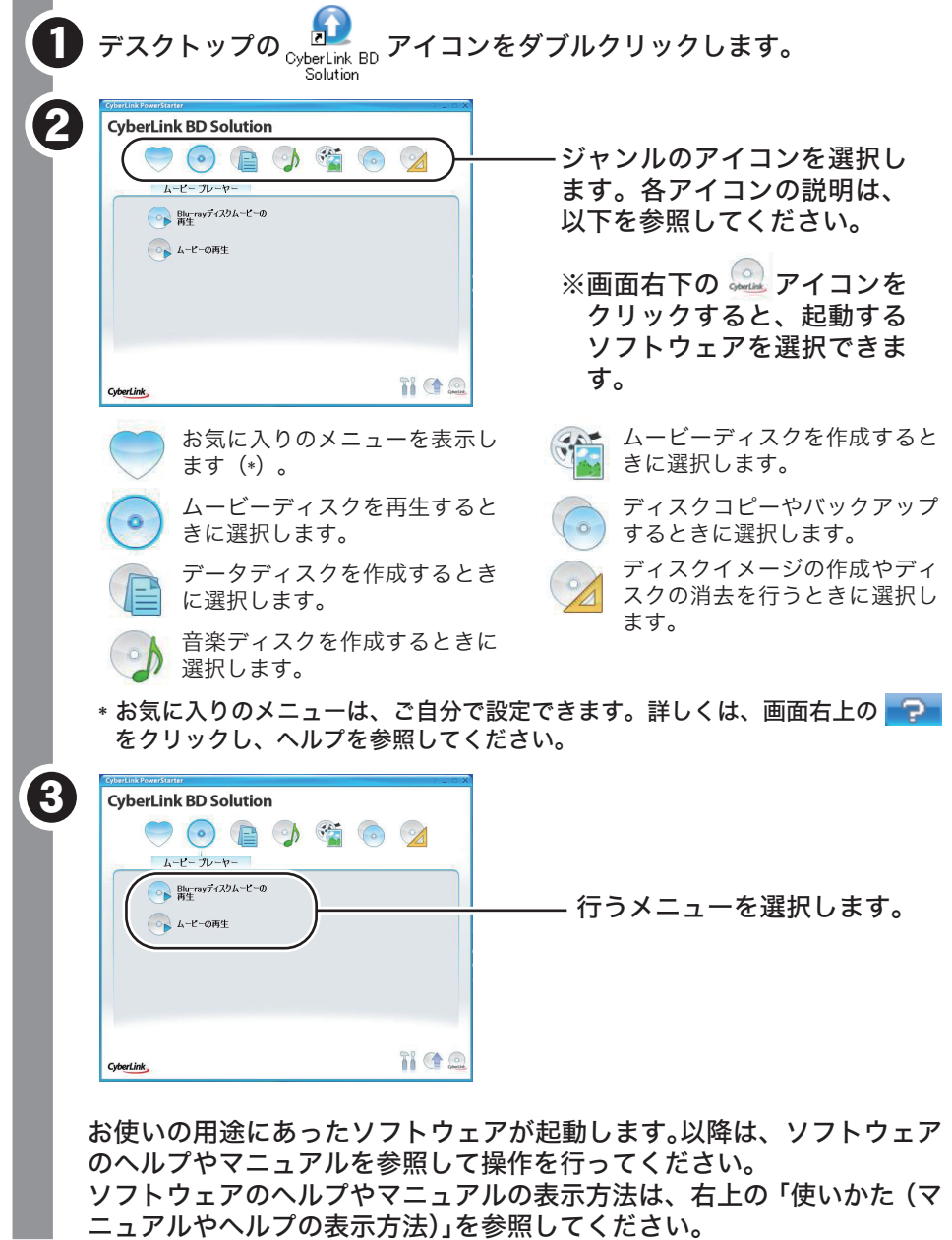

### 使いかた(マニュアルやヘルプの表示方法)

#### デスクトップのアイコンについて

[ スタート ] ー [(すべての)プログラム ]-[CyberLink BD Solution]-[(ソフトウェ ア名)] にあるヘルプやマニュアルを選択します。

高画質のハイビジョンデジタルビデオカメラで撮影したHD映像をキャプチャしたり、動画編 集を行うソフトウェアです。PSP®「プレイステーション・ポータブル」やiPodで再生可能な MPEG4ファイルの作成も可能です。

#### ■PowerProducer(オーサリングソフトウェア)(Windows Vista/XP のみ)

#### ■Power2Go(ライティングソフトウェア)

データディスクや音楽CDなどを作成するソフトウェアです。作成するディスクを暗号化す 。<br>る機能も備えています。暗号化されたデータの読み出しにはパスワードが必要となるた め、万が一、紛失や盗難にあった場合でも外部へのデータ流出を防ぐことができます。

#### ■InstantBurn (パケットライトソフトウェア)

ハードディスクやUSBフラッシュメモリのようにファイル単位でデータを書き込むことができ るソフトウェアです。

■PowerDVD BD edition(プレイヤーソフトウェア)(Windows Vista/XP のみ) ムービーディスクの再生ソフトウェアです。Blu-rayメディアの映像コンテンツ、 DVD-Videoなどを再生することができます。

#### ■PowerBackup(バックアップソフトウェア)

データのバックアップソフトウェアです。起動ドライブの環境をバックアップすることもで きます。バックアップするデータをBDやDVD、CDに保存したいときにお使いください。

■Medi@Show(スライドショー作成ソフトウェア) スライドショーを作成するソフトウェアです。トランジション、タイトル効果、BGMの追

# 加など多くの機能を使用することができます。

付属ソフトウェアに関するお問合せは、以下のソフトウェアメーカーにお問合せください。 ※株式会社バッファローでは、ソフトウェアのお問合せは承っておりません。あらかじ めご了承ください。

※ソフトウェアのユーザー登録は必ず行ってください。

## **CyberLink BD Solution**

削除されたデータを検索し、市販のファイナルデータの製品版で復元できるか確認を行えま す。復元するには製品版を購入する必要があります。

#### ●インストール方法

表面「画面で見るマニュアルの読み方」に記載の手順でインストールできます。 ※本ソフトウェアは、復元を行うドライブ以外の場所にインストールしてください。復元を 行うドライブにインストールすると、本ソフトウェアのデータが上書きされるため、復元 を行えないことがあります。

#### ●使いかた

ファイナルデータのヘルプを参照してください。ヘルプは、ソフトウェアのインストール 後に[スタート]-[(すべての)プログラム]-[FINALDATA20\*\* 特別復元版 試供版](\*\*は数字) -[ヘルプファイル ] を選択すると表示できます。

# 付属ソフトウェアに関するお問合せ先

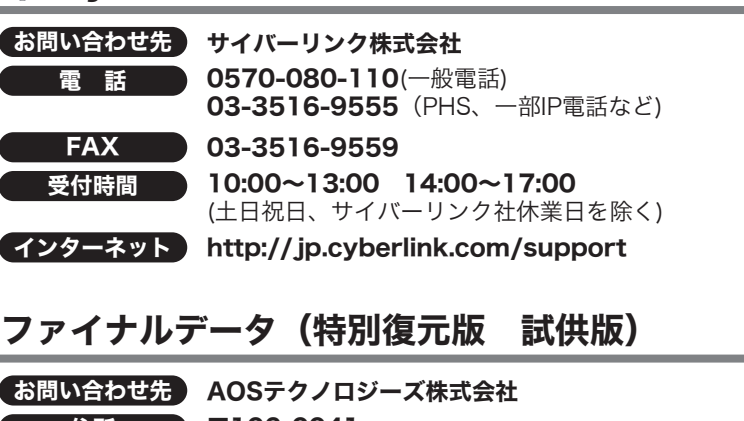

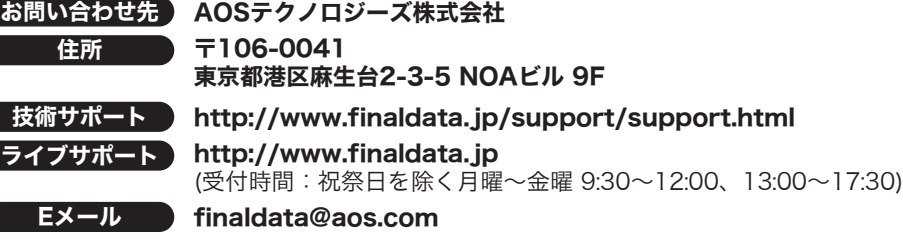

# ファイナルデータ(特別復元版 試供版)

- データディスク作成用のアイコンです。ここにデータをドラッグし、アイコン GE 左の「REC」をクリックすると、データディスクを作成できます。 音楽ディスク作成用のアイコンです。ここに音楽データをドラッグし、アイコ  $\begin{pmatrix} 1 & 0 \\ 0 & 0 \end{pmatrix}$ ン左の「REC」をクリックすると、音楽ディスクを作成できます。 ムービーディスク作成用のアイコンです。ここにムービーデータをドラッグ  $\left(\mathbf{e}_{\text{B}}\right)$ し、アイコン左の「REC」をクリックすると、ムービーディスクを作成できます。 ディスクコピー用のアイコンです。このアイコンをダブルクリックすると、 REC O ディスクコピーのメニューが表示されます。
- ※「REC」をクリックするとパソコン内蔵ドライブのトレイが出てくるときは? 書き込み用ドライブにパソコン内蔵のドライブが設定されています。上のアイコンを右クリッ クして、ドライブを変更してください。上のアイコンは、Eドライブが設定されている場合の表 示です。

トのライセンス商品ではありません。 ※PSPのシステムソフトウェアは、随時提供するバージョンアップによって様々な機能追加やセキュリティ

の強化を行っております。お客様がお持ちの PSPのバージョンをご確認のうえ、常に最新版にアップデート してご利用ください。PSP®のシステムソフトウェアの情報やアップデート方法については株式会社ソニー・ コンピュータエンタテインメントの商品情報ページ(www.jp.playstation.com/psp/)をご覧ください。 ※iPod は、米国ならびにその他の国において登録されている米国アップルコンピュータ社の商標です。